## **How to configure DNS-726 NVR with DCS-6113 camera**

This guide shows how to setup Network Video Recorder DNS-726 to retrieve video stream from DCS-6113 camera.

Brief overview: Configure "Stream 3" in the DCS-6113 camera to the desired resolution. Add the camera in the DNS-726 NVR as "D-Link DCS-7110" model.

## **Camera Setup**

**Step 1.** Configure the camera as per DCS-6113 Quick Setup Guide. If you do not have DHCP server on your network the camera will stay on its default IP address 192.168.0.20.

Log into the camera and set it up with static IP address suitable for your LAN: Setup > Network > IP Settings. Click on the "Save" button at the bottom of the page.

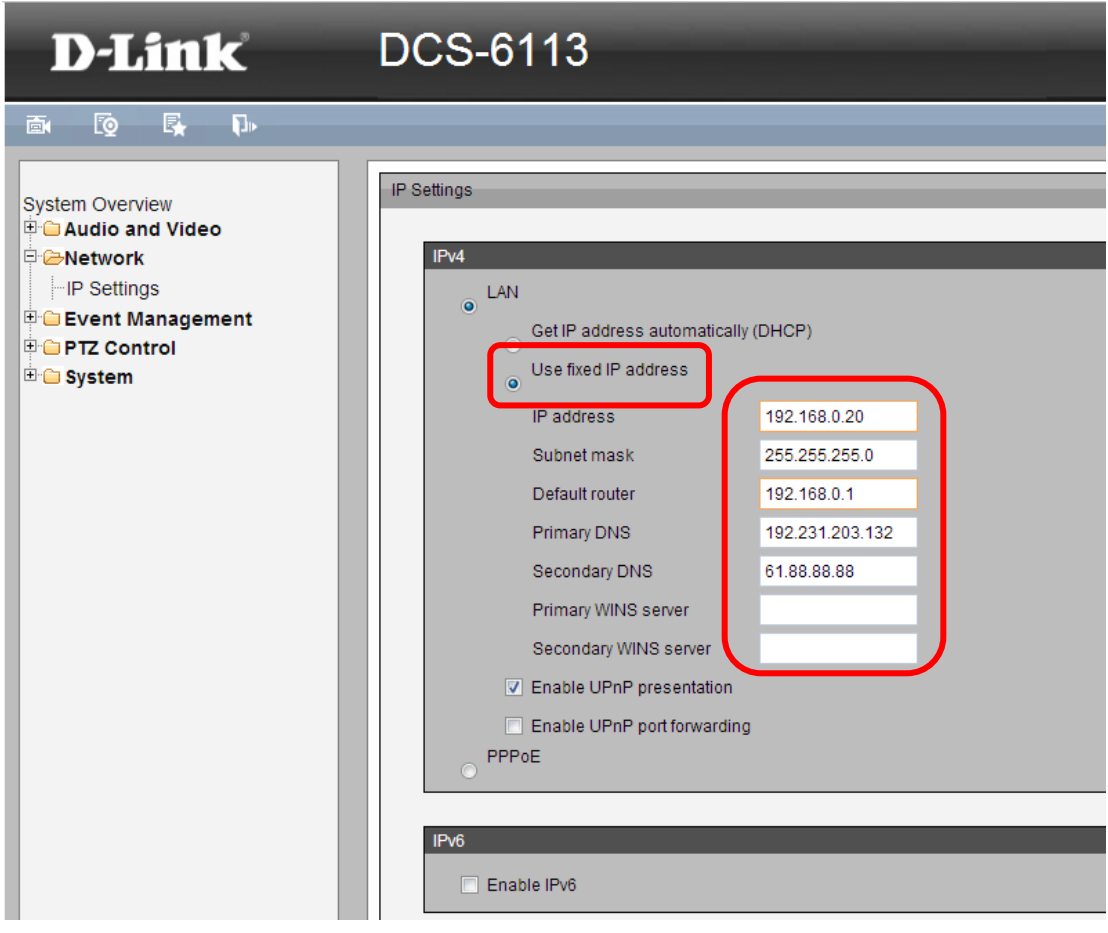

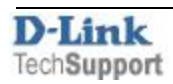

**Step 2.** Change Video Stream 3 settings: Audio and Video > Video Settings > Video Quality Settings for Stream 3. Click on "Save".

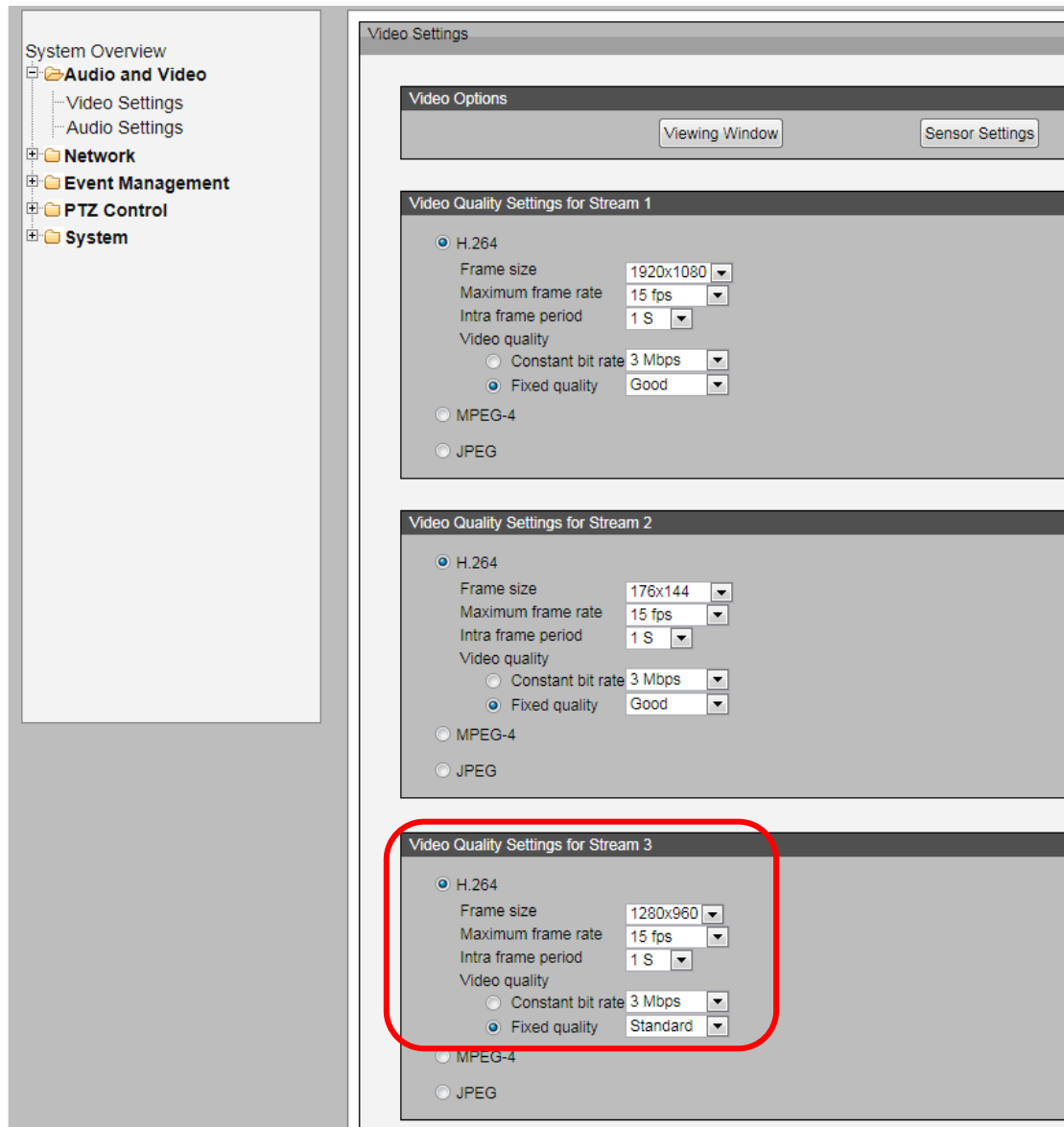

## **NVR Setup**

Configure your NVR as per DNS-726 Quick Setup Guide. If you do not have DHCP server on your network the NVR will stay on its default IP address 192.168.0.32.

Log into your DNS-726 NVR and select Setup > Camera Setup. Under the "Camera List" click on the channel you want the camera to be on.

In the Camera Setup field enter the camera's Name, IP Address, Administrator Name and Password.

Select Vendor: **D-Link**; Model: **DCS-7110**

Click on the "Save Settings" button.

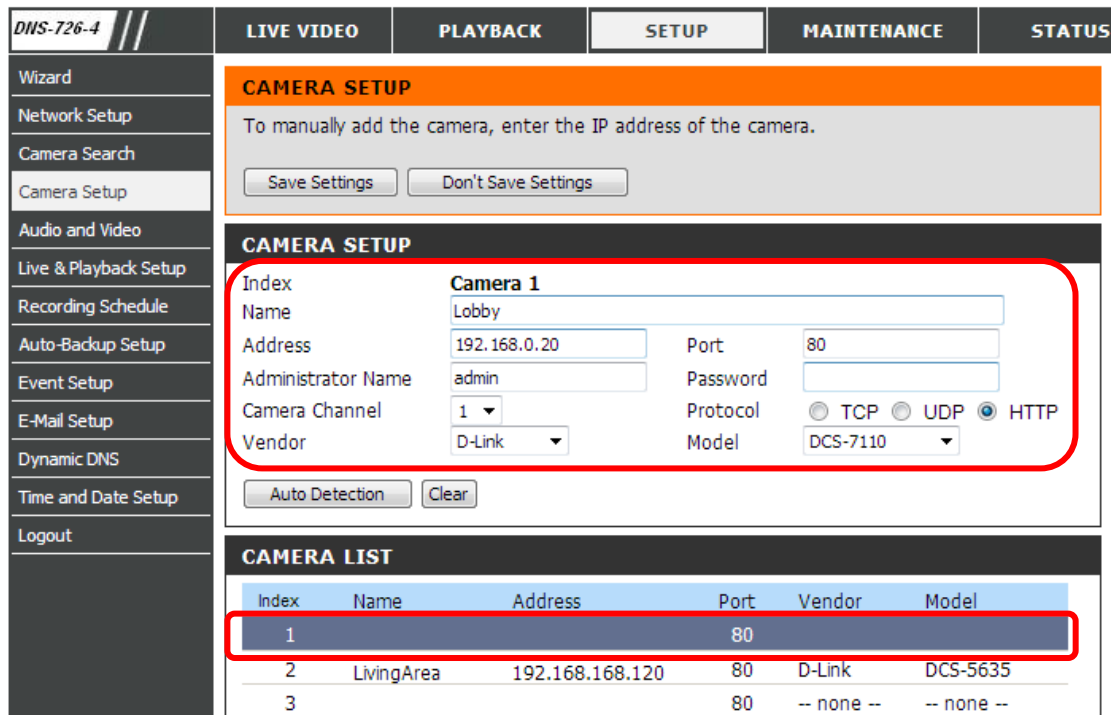

Click on Live Video and drag-and-drop the camera name from the camera list on the right side of the screen onto one of the video display areas.

The setup is now complete.

Optional step: If you would like to change how the video from the DCS-6113 camera is displayed in the DNS-726 NVR (by default the camera streams in widescreen format and the NVR uses standard screen ratio) – log into the camera and modify the video settings for Stream 3: Frame Size or Viewing Window size.

 $\sim$  end of document  $\sim$ 

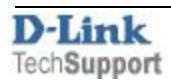